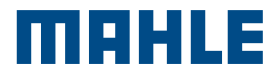

# MCS Pass

MAHLE Cyber Security access to authenticated diagnostics

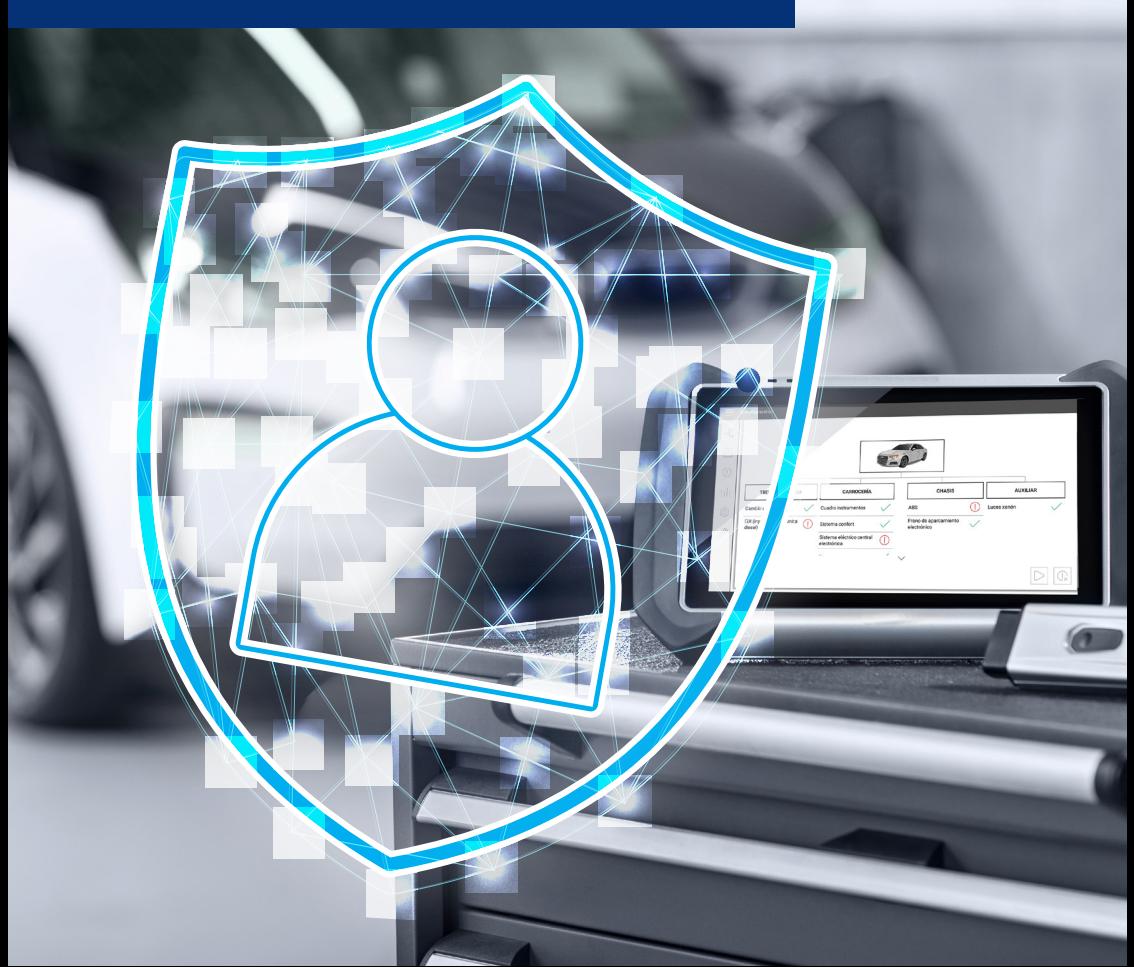

## Inhaltsverzeichnis

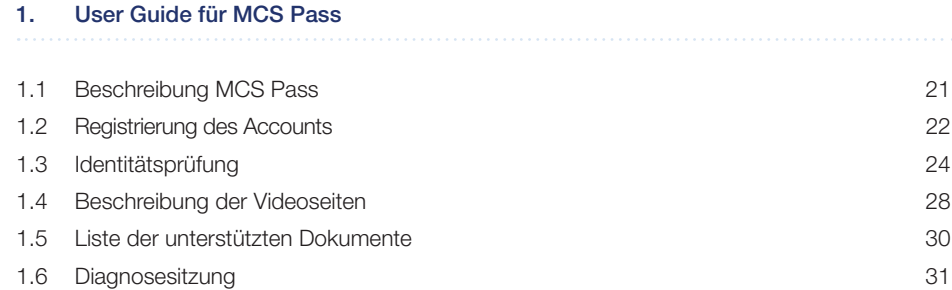

## 1. User Guide für MCS Pass

### 1.1 Beschreibung MCS Pass

MCS Pass ist ein Standardverfahren für die Registrierung von Nutzern von Autoreparaturwerkstätten für die Arbeit an Fahrzeugen, die durch Cyber Security geschützt sind.

Dieses Verfahren ist für jeden Nutzer nur einmal durchzuführen und gilt für alle Marken, die von Cyber Security betroffen sind (aktuell und zukünftig).

Es ist auf die Anforderungen der Hersteller abgestimmt, mit denen MAHLE Vereinbarungen über den Zugang zur Cyber Security getroffen hat.

Die Registrierung erfolgt durch die Eingabe weniger Daten direkt am Diagnoseterminal und wird durch eine Identitätsprüfung in Zusammenarbeit mit einem externen Partner (IDnow) abgeschlossen.

Der Nutzer erhält die Anweisungen zur Identitätsprüfung per E-Mail.

Die Identitätsprüfung des Nutzers kann mit einem Smartphone (Android, iOS) oder einem PC/ Laptop mit Kamera erfolgen.

Nach Abschluss der Identitätsprüfung erhält der Nutzer innerhalb weniger Stunden sein Account MCS Pass.

Im Falle eines Fahrzeugs mit Cyber Security muss der Nutzer der Autowerkstatt mit dem Account MCS Passdas persönliche Passwort eingeben, bevor er das Fahrzeug freischaltet.

### 1.2 Registrierung des Accounts

#### Erstellen des Accounts am Terminal

- 1 Am Terminal der Diagnoseapplikation im Abschnitt "Menü | Einstellungen | Persönlich | Account MCS Pass" die erforderlichen Daten zur Erstellung des Accounts eingeben
- 2 Auf BESTÄTIGEN klicken
- 3 Die Nutzungsbedingungen akzeptieren, um fortzufahren
- 4 Die Identitätsprüfung abschließen und dazu die per E-Mail erhaltenen Anweisungen befolgen

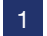

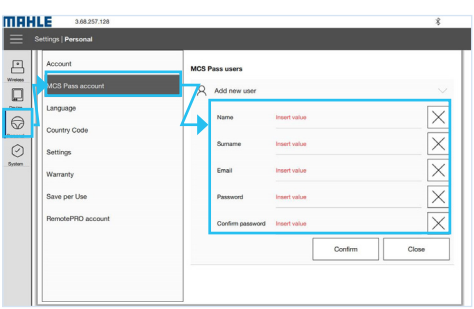

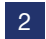

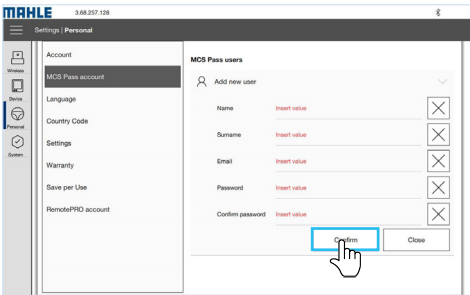

 $\overline{3}$ 

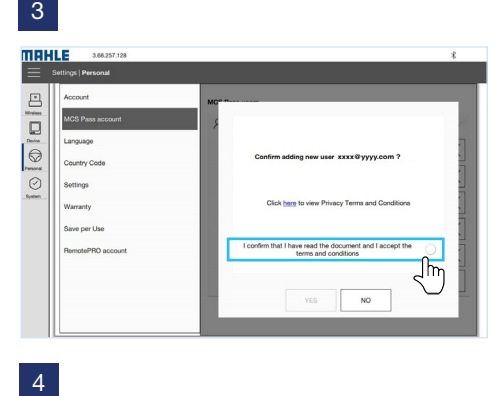

 $\overline{4}$ 

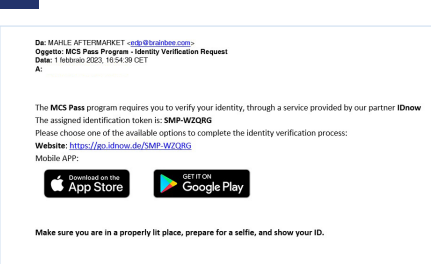

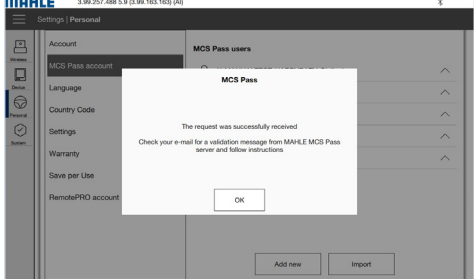

### 1.3 Identitätsprüfung

Es gibt zwei alternative Möglichkeiten zur Identifizierung, die im Folgenden beschrieben werden.

### Identifizierung über Smartphone Android / iOS

### Identifizierung über Smartphone Android / iOS

- 1 Das Symbol SMARTPHONE UND TABLET anwählen
- 2 Die IDnow-App auf Ihrem Smartphone installieren und öffnen
- 3 Das zugewiesene Identifikations-Token (Ident-ID) eingeben und auf START klicken, um die Identifikation zu starten
- 4 Die Nutzungsbedingungen akzeptieren und auf IDENTIFIZIERUNG BEGINNEN klicken
- 5 Den Zugriff auf Fotos und Videos am Smartphone erlauben
- 6 Das eigene Ausweisdokument hochladen, wie in der Applikation gefordert
- 7 Die Gesichtserkennung vornehmen und dazu ein Foto vom eigenen Gesicht machen
- 8 Die Überprüfung des Ergebnisses abwarten
- 9 Am Ende des Vorgangs erscheint die Meldung VERIFIZIERUNGSDATEN ERFOLGREICH GESENDET

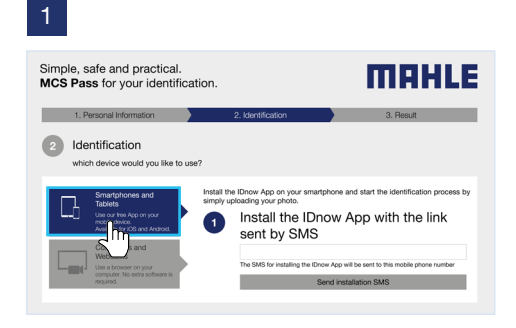

2

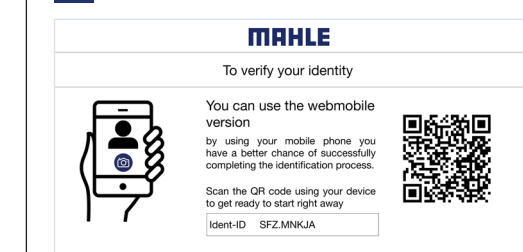

You can also continue in our desktop browser experience here

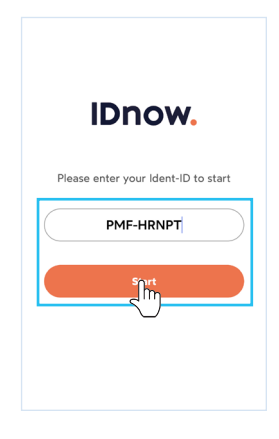

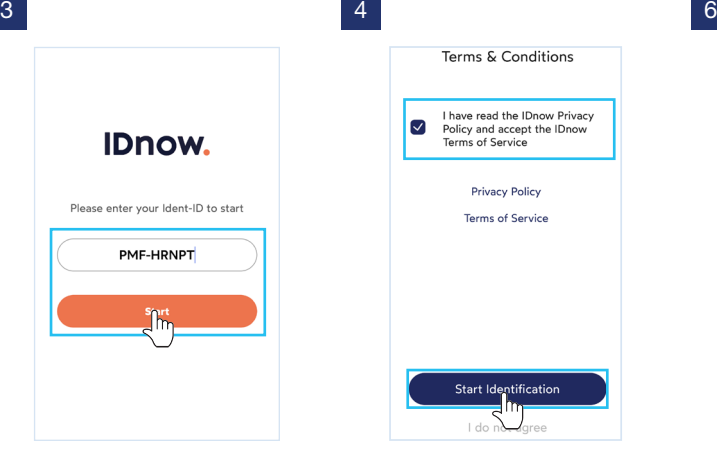

Position your ID in front of the<br>camera in the indicated zone

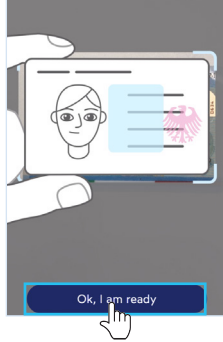

**ID** front

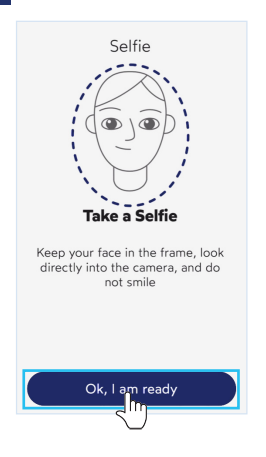

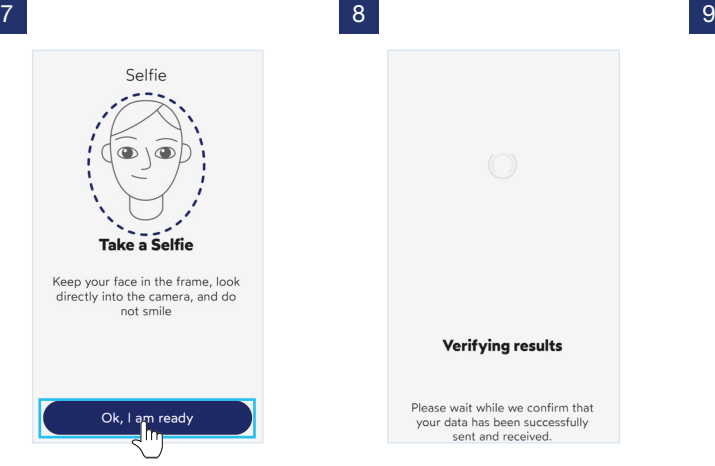

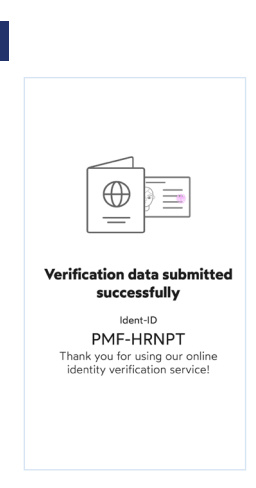

#### Identifizierung über PC

- 1 Das Symbol COMPUTER UND WEB-CAM anwählen
- 2 Die erforderlichen Einträge anhaken und auf IDENTIFIZIERUNG STARTEN klicken
- 3 Den markierten Eintrag anwählen und fortfahren
- 4 Die Nutzungsbedingungen akzeptieren und auf OK, ICH BIN SOWEIT klicken

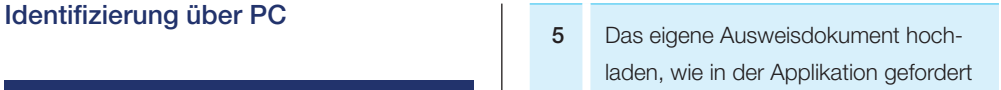

- 6 Die Gesichtserkennung vornehmen und dazu ein Foto vom eigenen Gesicht machen
- 7 Am Ende des Vorgangs erscheint die Meldung IDENTIFIZIERUNG ERFOLG-REICH ABGESCHLOSSEN

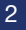

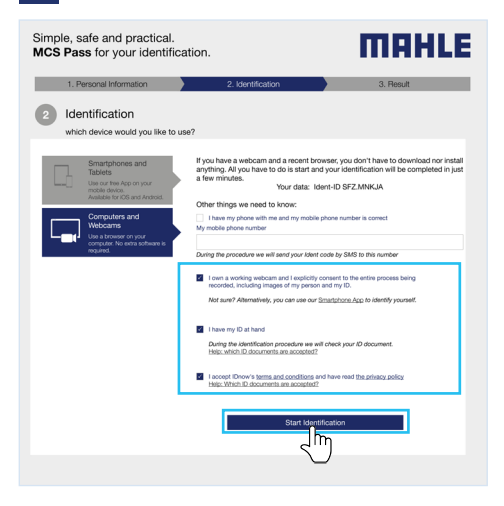

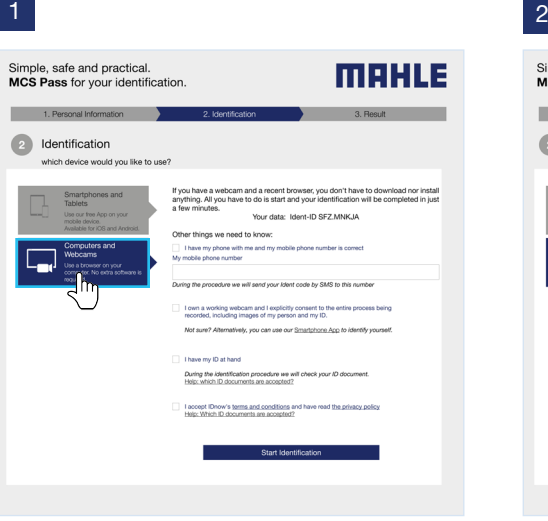

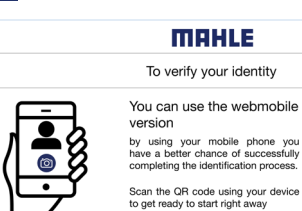

黒蟻硬具 п

4

Ident-ID SFZ.MNKJA

You can also continue in our desktop browser experience here

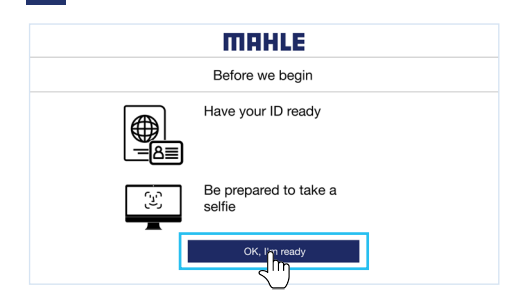

#### 6

3

**MAHLE** The identification was successfully completed Thank you! You have successfully completed your identification.<br>You will be contacted by MAHLE Aftermarket shortly

### 1.4 Beschreibung der Videoseiten

#### Benutzer importieren

Auf dieses Instrument den/die zuvor registrierten Benutzer importieren

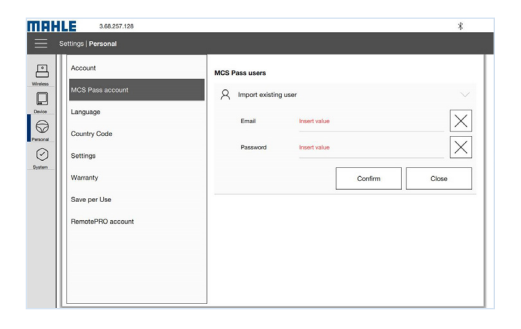

#### **Benutzerliste**

Dient zur Anzeige der Liste der Benutzer, zum Hinzufügen neuer Benutzer, Import bereits registrierter Benutzer (z.B. beim Wechsel des PCs) und Visualisierung der Daten (siehe "Benutzerdaten")

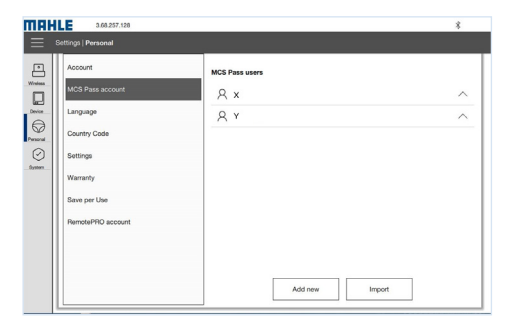

#### Benutzerdaten

In diesem Abschnitt können die Benutzerdaten (E-Mail und Mahle-ID) angezeigt, der Registrierungsstatus überprüft oder der Benutzer gelöscht werden

Hinweis: Die Löschung des Benutzers erfolgt nur lokal. Die Registrierung wird nicht gelöscht

#### Überprüfung des Benutzerstatus

Zeigt den Status der Anfrage an. Mögliche Status sind:

- **n** Benutzer existiert nicht
- **Narten auf Genehmigung**
- Neues Dokument angefordert oder Dokument abgelaufen
- **n** Registrierung abgelehnt

Hinweis: Bei einer abgelehnten Registrierung oder einer falsch eingegebenen Dokumentation wenden Sie sich bitte an den technischen Support

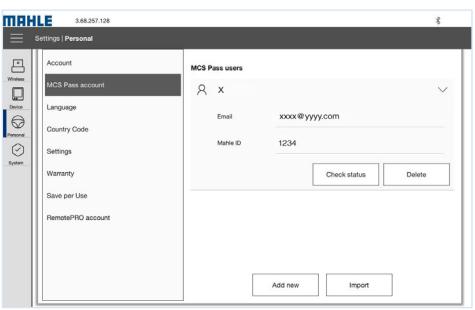

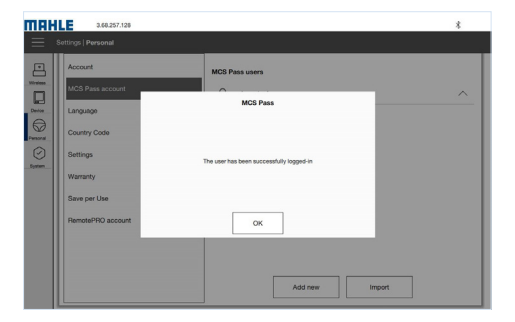

### 1.5 Liste der unterstützten Dokumente

Die Liste der unterstützten Dokumente finden Sie unter dem Link im QR-Code:

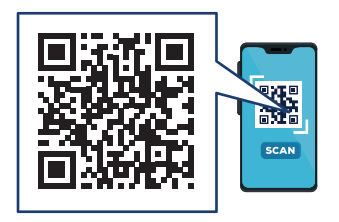

### 1.6 Diagnosesitzung

Beim Zugriff auf ein durch Cyber Security geschütztes Fahrzeug erscheint ein Pop-up-Fenster mit einem Drop-down-Menü, in dem Sie aufgefordert werden, den MCS Pass-User aus den zuvor aktivierten Benutzern auszuwählen und das zugehörige Passwort einzugeben.

#### Diagnosesitzung

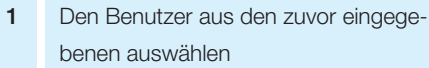

2 Das Passwort für den ausgewählten Benutzer eingeben

3 Für den Zugang BESTÄTIGEN drücken

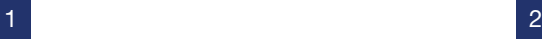

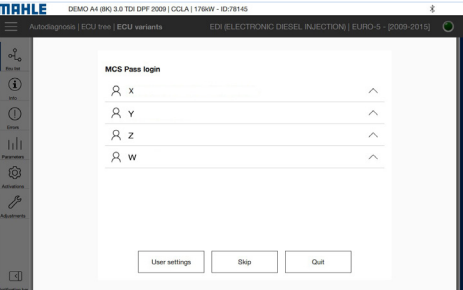

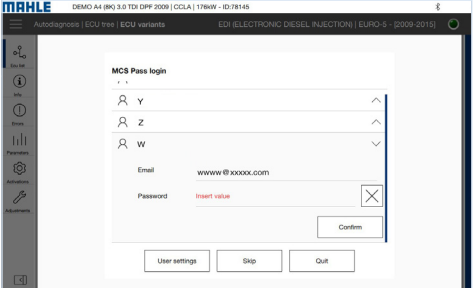